## [Windows 10] 特定の Windows 更新プログラムを削除する方法

Windows10 の更新プログラムを削除するには、「設定」メニュー(歯車アイコン)から操作する手順と 「コントロールパネル」から操作する手順あります。

## ◆「設定」メニュー(歯車アイコン)から操作する

1. スタートメニューをクリックし、「設定」をクリックします。(「Windows10 の設定」が開きます)

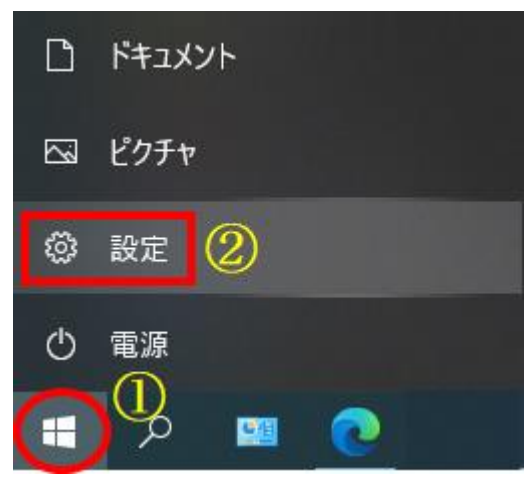

2. 「更新とセキュリティ」をクリックします。(「Windows Update」が開きます)

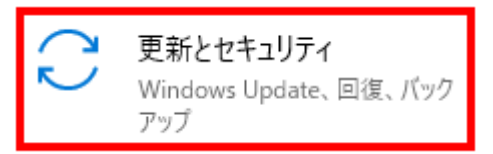

3. 画面を下にスクロールし「更新の履歴を表示する」をクリックします。

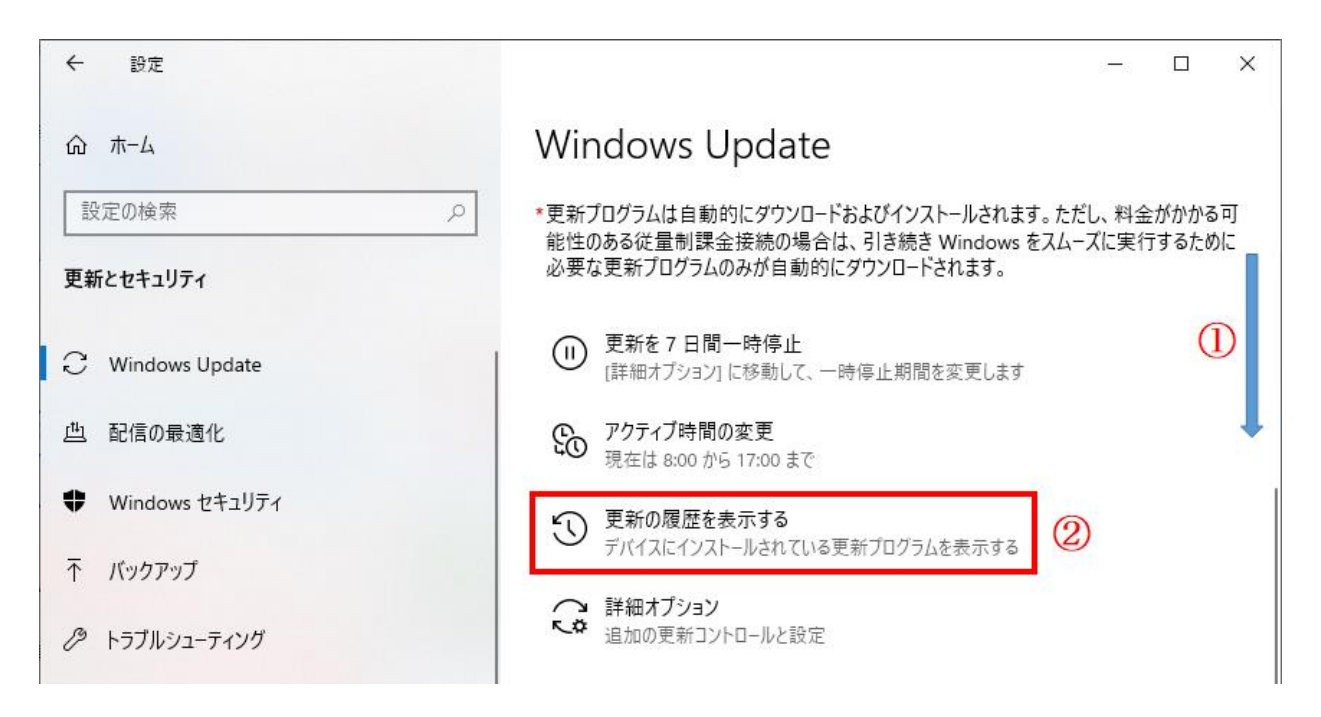

4. 「更新プログラムをアンインストールする」をクリックします。

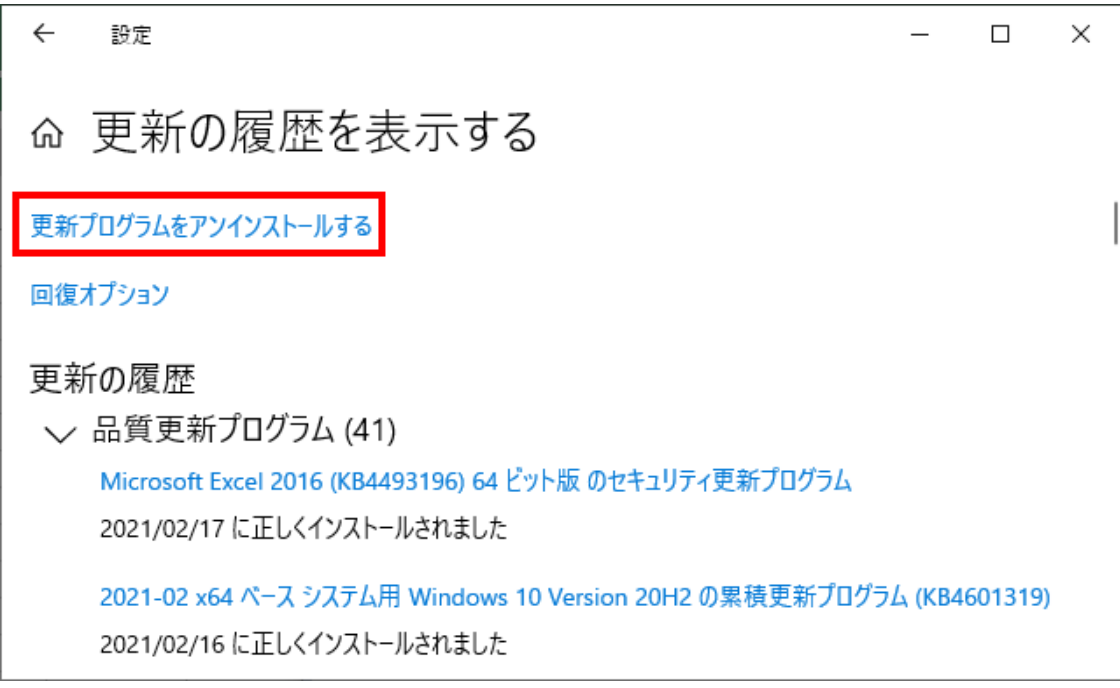

5. 削除する更新プログラム(「KB5000802」または「KB5000808」)を選択し「アンインストール」をクリ ックします。

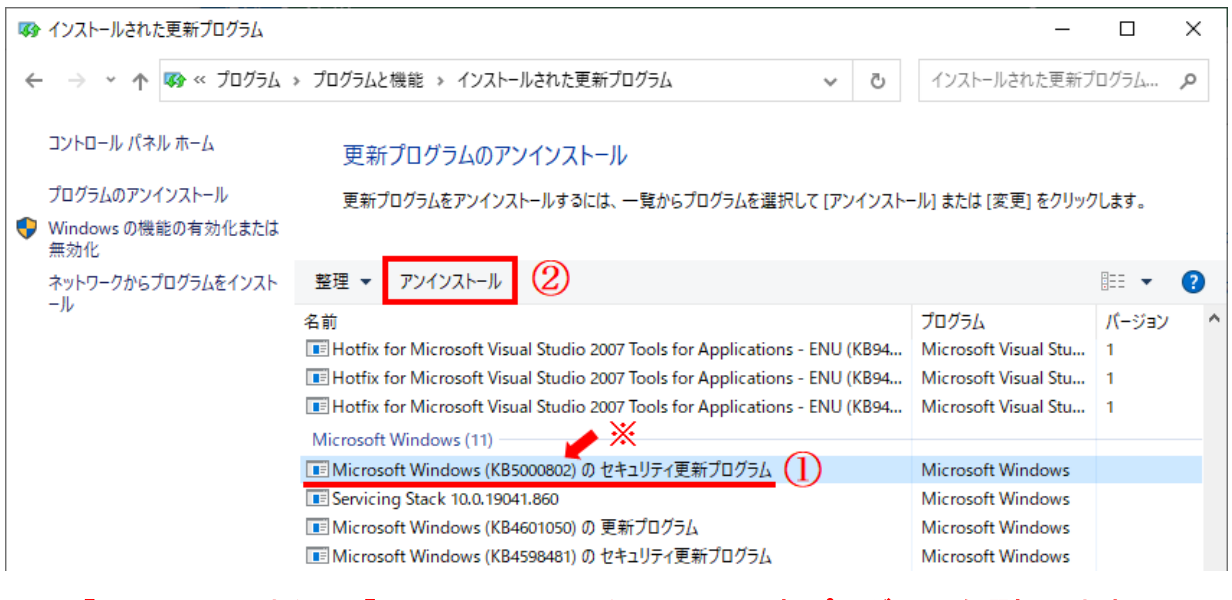

※「KB5000802」または「KB5000808」のセキュリティ更新プログラムを選択します。 (OS のバージョンにより「KB5000809」や「KB5000822」の場合があります)

6. アンインストールの確認画面は「はい」をクリックします。

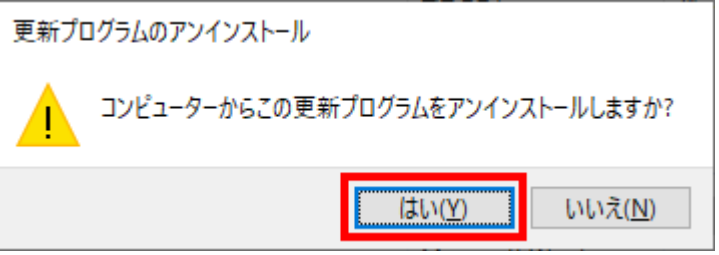

7. アンインストール開始後は画面の指示に従って作業を進めてください。

◆「コントロールパネル」から操作する

1. スタートメニューをクリックし、「Windows システムツール」→「コントロールパネル」をクリック します。(コントロールパネルが開きます)

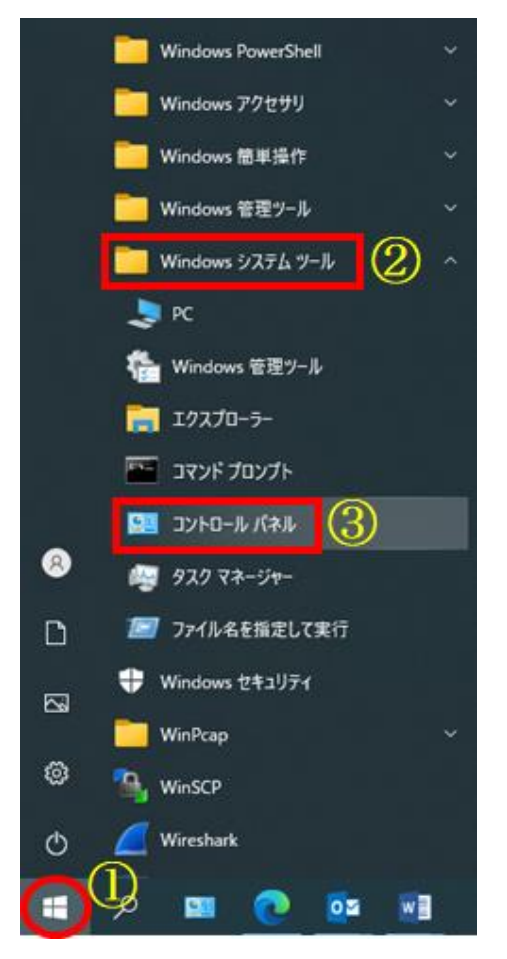

2. 「プログラム」をクリックします。

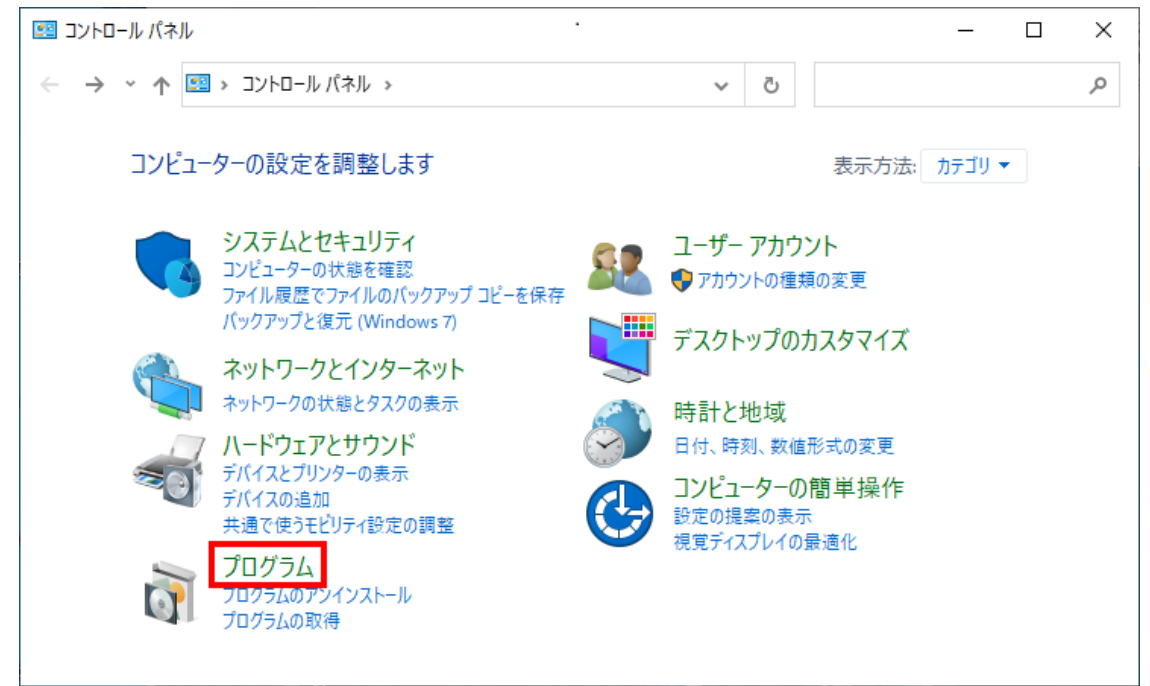

※コントロールパネルに「プログラム」が無い場合は、画面右上の「表示方法」を「カテゴリ」に 切り替えてください。

3. 「インストールされた更新プログラムを表示」をクリックします。

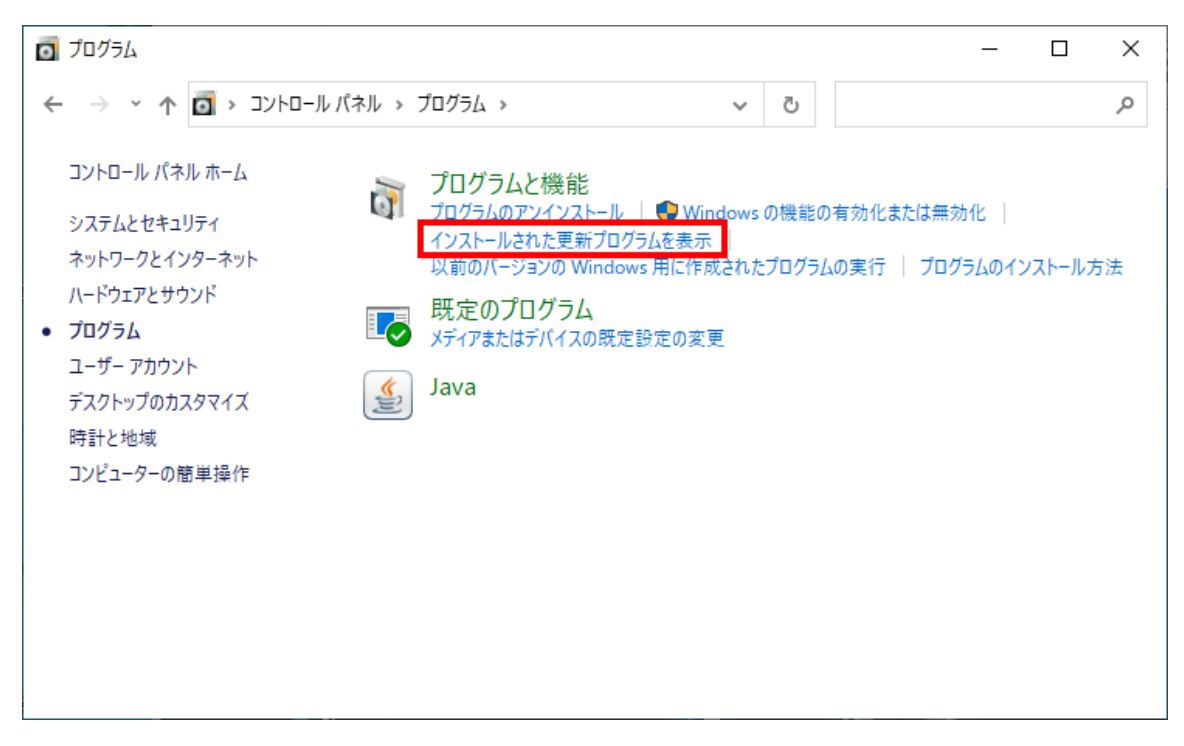

4. 削除する更新プログラム(「KB5000802」または「KB5000808」)を選択し「アンインストール」をクリ ックします。

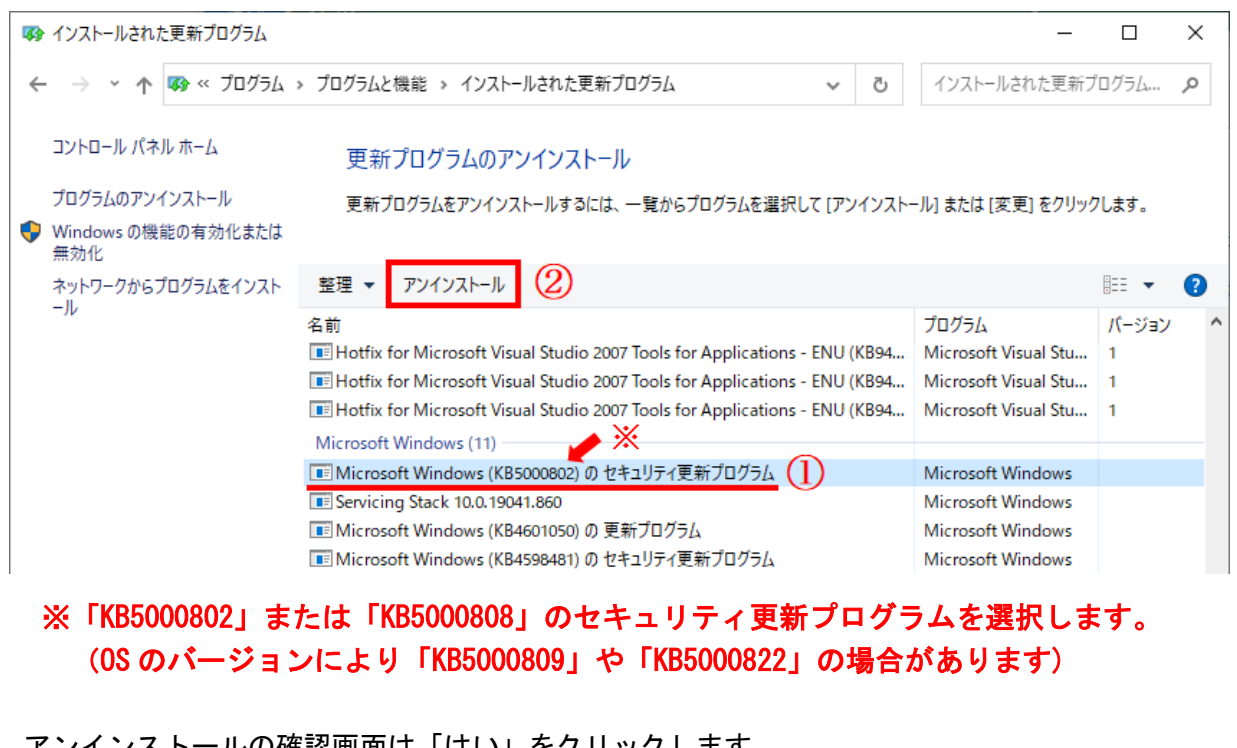

5. アンインストールの確認画面は「はい」をクリックします。

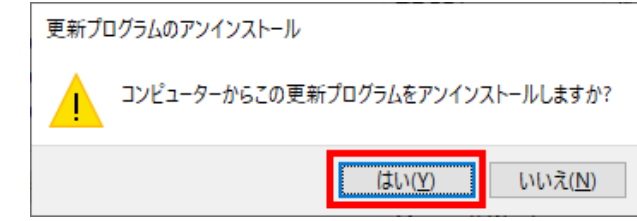

6. アンインストール開始後は画面の指示に従って作業を進めてください。